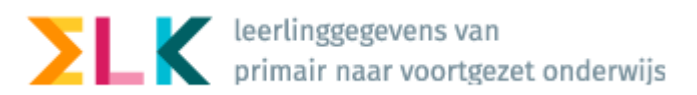

## **Doorstroomtoetsresultaten & Definitief Advies in ELK**

Half maart ontvangen de basisscholen de uitslagen van de doorstroomtoets, verzorgd door de diverse leveranciers. Als voor een leerling het resultaat van de doorstroomtoets hoger uitvalt, moet de basisschool het advies heroverwegen. Deze heroverweging kán leiden tot een bijgesteld advies.

Onderstaand wordt de administratieve afhandeling beschreven. In het kort:

- In ParnasSys worden de doorstroomtoetsresultaten automatisch geüpload in de leerlingendossiers. Dat zal gedocumenteerd zijn door ParnasSys.
- In ParnasSys legt u het definitief eindadvies vast
- Deze gegevens moeten beschikbaar worden gesteld aan het VO dus moet het ook worden vastgelegd in ELK. Dit gaat via het verzamelen en klaarzetten van het oso-dossiers in ParnasSys en het synchroniseren in ELK.

Er zijn meerdere mogelijkheden om de toetsresultaten plus eindadvies in ELK beschikbaar te stellen voor het VO. Met klem raden we aan gebruik te maken van de 1e optie: van ParnasSys via OSO naar ELK. Deze werkwijze kost u de minste tijd en garandeert dat de betreffende informatie klaar staat voor DUO en voor het vervolgonderwijs.

Leerlingen afkomstig van een basisschool die de leerlingen ook in Onderwijs Transparant heeft staan, moeten de leerling eerst uit Onderwijs Transparant verwijderen voordat een synchronisatie met ELK Amsterdam mogelijk is.

## 1- Doorstroomtoetsresulaten en Eindadviezen via OSO overnemen inELK

Nadat u de doorstroomtoetsresultaten in ParnasSys zijn geplaatst kunt u deze informatie via OSO overhalen naar ELK. U doorloopt de volgende stappen:

- 1. Zet voor alle leerlingen een nieuw OSO-bestand klaar in ParnasSys; zorg dat de doorstroomtoetsresultaten en de adviezen hier in meegaan (zie uitgebreide instructies voor het klaarzetten [handleiding #1\)](https://www.elkadam.info/handleiding).
	- **LET OP:** Het klaarzetten van de doorstroomtoets in bulk werkt niet in ParnassSys als eerder de dossiers pér leerling zijn klaargezet. In dat geval moeten de dossiers opnieuw per leerling klaargezet worden. Let daarbij op dat de categorie 'doorstroomtoets' ook wordt aangevinkt. En klik niet op 'opslaan en afsluiten', maar twee keer op volgende en dan op 'klaarzetten'.
- 2. Ga naar ELK en log in. Ga naar het leerlingenoverzicht.
- 3. Selecteer de leerlingen voor wie u doorstroomtoetsresultaten en eindadviezen heeft.
- 4. Klik op 'Bulkacties' en vervolgens op 'Doorstroomtoets / definitief eindadvies synchroniseren'

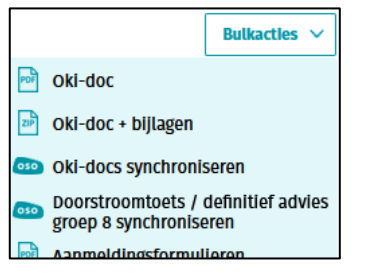

5. Het is verstandig omte controleren ofinderdaad voor alle geselecteerde leerlingen de doorstroomtoetsresultaten zijn verwerkt via:

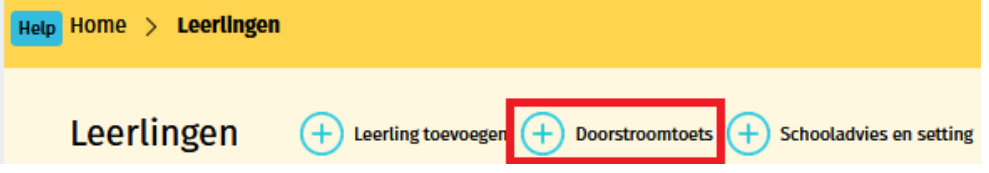

6. Voer nu handmatig de eindadviezen (definitieve adviezen groep 8) in. Dit kan in het oki-doc van de leerling of via 'schooladvies en setting'. Vergeet niet om linksonder op 'Opslaan' te klikken na het invoeren.

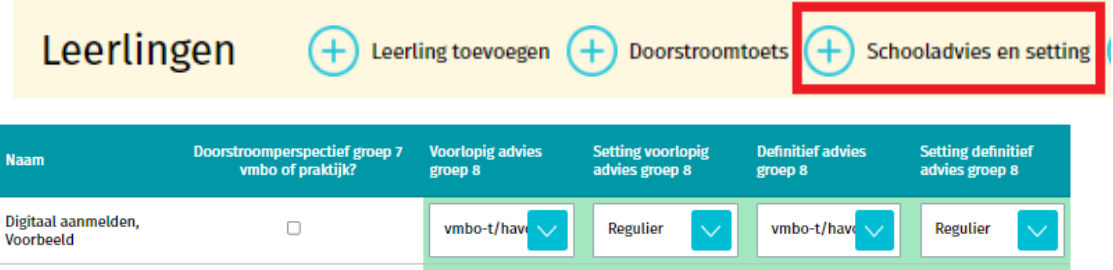

7. U kunt het oki-doc nu afronden en op 'definitief' zetten. Een definitief oki-doc is vereist bij het digitaal aanmelden.

**Mocht u deze route gevolgd hebben dan bent u nu klaar.**

2- Alternatief: Doorstroomtoetsresultaten importeren en/of handmatig aanvullen in ELK

Het is als alternatief ook mogelijk om het bestand waarmee u de doorstroomtoetsresultaten in ParnasSys heeft geïmporteerd te gebruiken voor een rechtstreekse import in ELK. Bij deze route is er echter een grote kans dat de leerlinggegevens in het XML bestand niet gekoppeld kunnen worden aan de juiste leerling. Bijvoorbeeld omdat er een verschil is in schrijfwijze, of in het geval van tweelingen. Dus wij raden aan om de hierboven beschreven route met OSO te volgen.

Voor het **importeren** van het bestand met doorstroomtoetsresultaten doorloopt u de volgende stappen.

- 1. Ga naar ELK en log in. Ga naar het leerlingenoverzicht.
- 2. Klik rechts in de lichtgele balk op de knop "Doorstroomtoets"

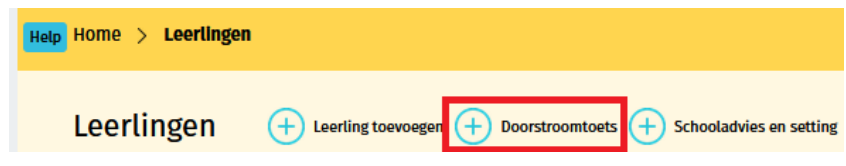

- 3. Klik rechts bovenin op "Importeren"
- 4. Er opent een popupvenster. Klik op "Bestand kiezen", en zoek het xml/zip-bestand met daarin de resultaten van de doorstroomtoets. Klik opImporteren.

Nu worden de resultaten uit het bestand bij de juiste leerling geplaatst. *Het kan voorkomen dat de leerlinggegevens in het bestand niet gekoppeld kunnen worden aan de juiste leerling. Bijvoorbeeld omdat er een verschil is in schrijfwijze.* 

Een vaak voorkomend euvel is het Advies óf niet gevuld is, óf de waarde <Onbekend> heeft.